# Настройка функции добавления документов

Платформа НЕЙРОСС позволяет дополнить сведения о владельце пропуска любыми документами.

- [Общие сведения](#page-0-0)
- [Подготовка к настройке](#page-0-1)
- [Порядок настройки](#page-0-2)
	- [Настройка оборудования](#page-0-3)
	- [Настройка АРМ НЕЙРОСС Доступ](#page-1-0)

#### <span id="page-0-0"></span>Общие сведения

Загрузка файлов или сканирование изображений осуществляется непосредственно из АРМ НЕЙРОСС Доступ. Предоставляется инструментарий просмотра, обрезки и поворота изображений в форматах JPEG, JPG, PNG. Обеспечивается управление списком изображений (в том числе файлов других форматов), с возможностью переименования и загрузки на компьютер АРМ. Количество и формат файлов не ограничивается. Для добавления изображений непосредственно со сканера, рабочее место должно быть оснащено устройством сканирования, поддерживаются интерфейсы WIA и TWAIN.

С целью оптимизации нагрузки на сервер изображения владельцев пропусков и документов сжимаются. Параметры обработки пропусков можно изменить согласно инструкции [здесь](https://support.itrium.ru/pages/viewpage.action?pageId=983050875).

## <span id="page-0-1"></span>Подготовка к настройке

Перед началом настройки ответьте на несколько вопросов:

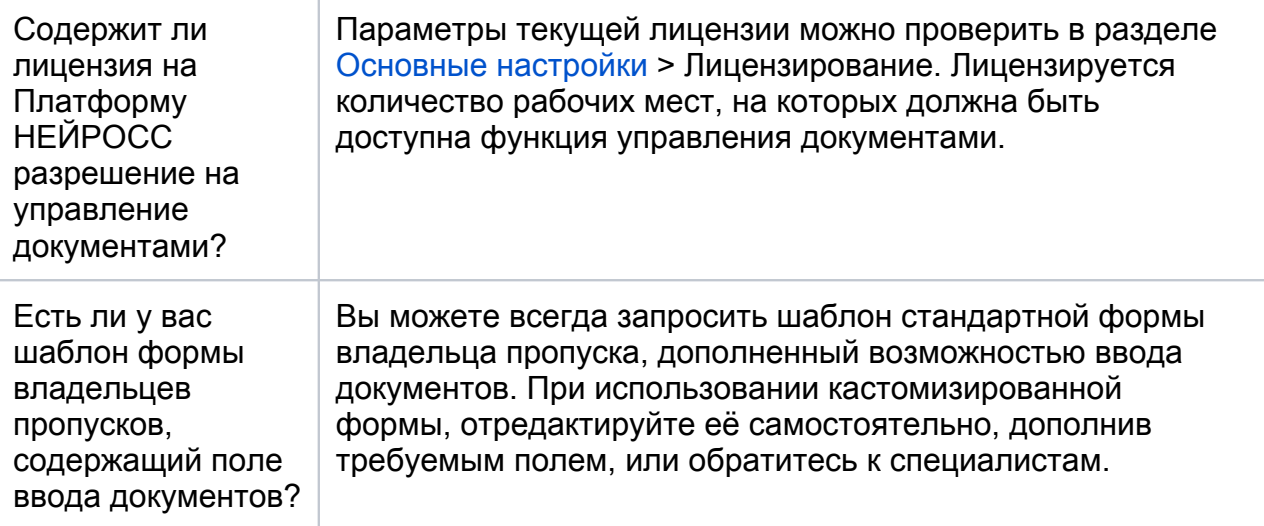

## <span id="page-0-2"></span>Порядок настройки

#### <span id="page-0-3"></span>Настройка оборудования

1. Подключите сканер документов (поддерживаются как локальные, так и сетевые сканеры и МФУ.

2. Проверьте доступность сканера на компьютере АРМ.

## <span id="page-1-0"></span>Настройка АРМ НЕЙРОСС Доступ

- 1. Запустите АРМ НЕЙРОСС Доступ. Авторизуйтесь с учётной записью пользователя с правами администрирования АРМ НЕЙРОСС доступ: требуется право общего конфигурирования и право администрирования раздела Персонал, — либо авторизуйтесь под учётной записью root. Подробнее о настройке учётных записей см. в разделе [Управление](https://support.itrium.ru/pages/viewpage.action?pageId=923238997)  [пользователями](https://support.itrium.ru/pages/viewpage.action?pageId=923238997).
- 2. Загрузите подготовленный шаблон владельцев пропусков для требуемой папки пропусков. Описание приведено в разделе [Настройка форм ввода](https://support.itrium.ru/pages/viewpage.action?pageId=923238993)  [данных.](https://support.itrium.ru/pages/viewpage.action?pageId=923238993)
- 3. Активируйте лицензию на управление документами на данном АРМ. Для этого

в АРМ НЕЙРОСС Доступ перейдите к разделу <sup>103</sup> Настройки АРМ и в блоке АРМ с функцией управления документами включите функцию Использовать функцию управления документами в текущем АРМ.

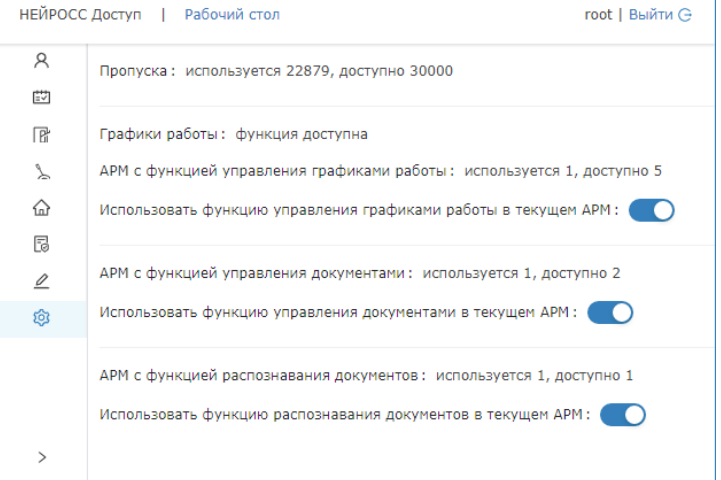

4. Ознакомьтесь с порядком добавления документов. Описание процедуры приведено в разделе [Управление пропусками](https://support.itrium.ru/pages/viewpage.action?pageId=923238539).